## EZVIZ

# SPORT LOISIR CONNECTE C6N

### MANUEL D'UTILISATION

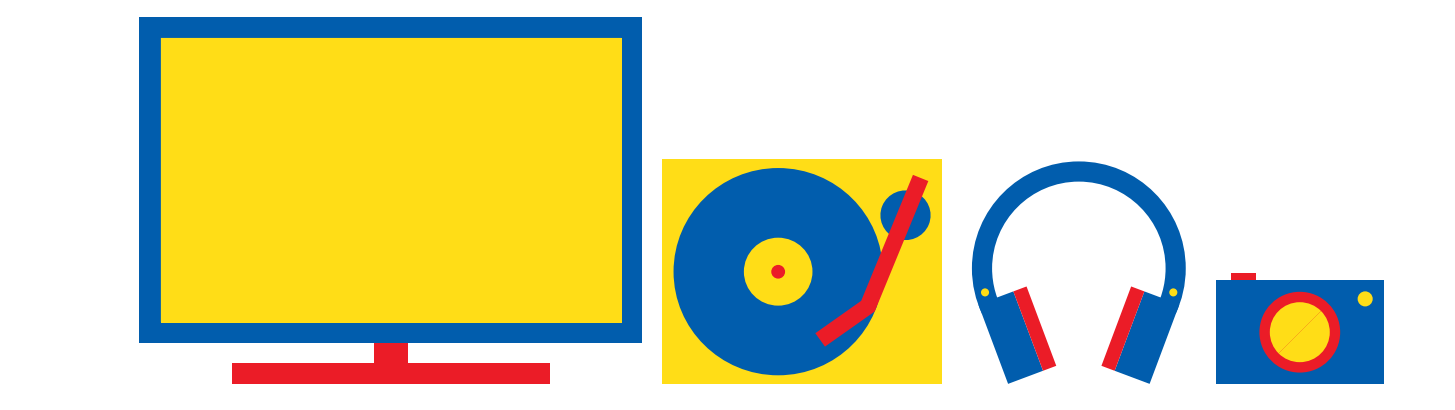

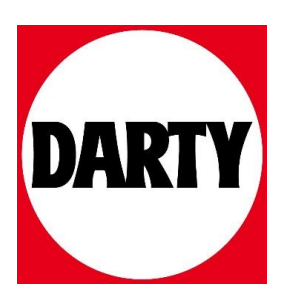

Besoin d'aide ? Rendez-vous sur votre communauté https://sav.darty.com

#### **Contenu de l'emballage**

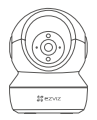

Caméra **Base** 

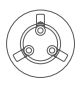

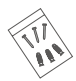

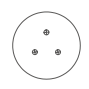

Kit de vis Gabarit de perçage Câble d'alimentation

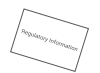

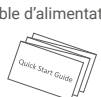

Adaptateur d'alimentation Réglementation Guide de démarrage rapide

#### **Notions de base**

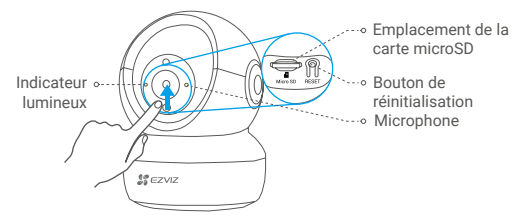

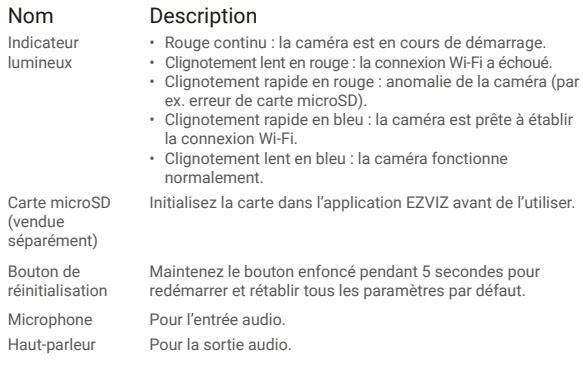

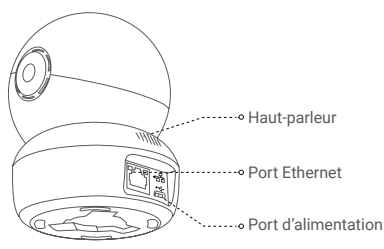

#### **Installation**

#### **1 Alimentation**

Branchez le câble d'alimentation à la caméra puis l'adaptateur d'alimentation à une prise électrique, comme illustré sur le schéma ci-dessous.

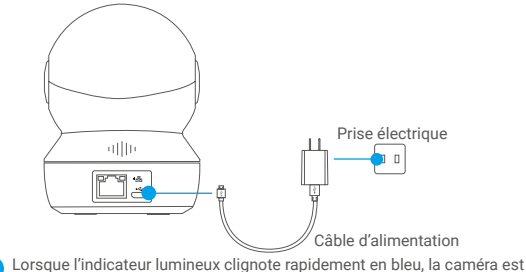

sous tension et prête pour la configuration Wi-Fi.

#### **2 Configuration de la caméra**

#### 1. Créer un compte utilisateur

- Connectez votre téléphone mobile à votre réseau Wi-Fi 2,4 GHz.
- Recherchez « EZVIZ » dans l'App Store ou dans Google Play(TM).
- Téléchargez et installez l'application EZVIZ.
- Lancez l'application.
- Créez et enregistrez un compte utilisateur EZVIZ en suivant l'assistant de démarrage.

#### 2. Ajoutez une caméra à EZVIZ

- Connectez-vous à votre compte à l'aide de l'application EZVIZ.
- Sur l'écran d'accueil, touchez le bouton « + » situé dans le coin supérieur droit pour accéder à l'interface de numérisation du code QR.

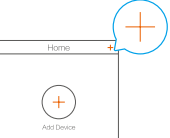

- Scannez le code QR situé en dessous de la caméra.

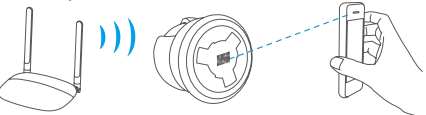

- Suivez l'assistant de l'application EZVIZ pour terminer la configuration du Wi-Fi.

**Maintenez le bouton de réinitialisation enfoncé pendant 5 s dans l'un des** cas suivants :

- La caméra ne parvient pas à se connecter à votre réseau Wi-Fi.
- Vous souhaitez sélectionner un autre réseau Wi-Fi.

#### **Installation (facultatif)**

#### **1 Installation de la carte microSD (facultatif)**

- 1. Faites tourner la sphère vers le haut jusqu'à ce que vous voyiez la fente de la carte.
- 2. Insérez la carte microSD (vendue séparément) dans la fente comme illustré dans la figure ci-dessous.

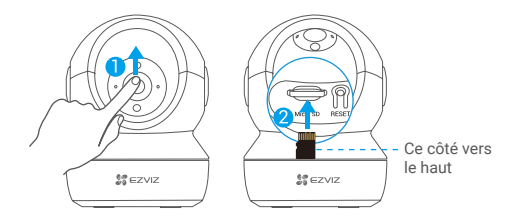

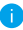

Après avoir installé la carte microSD, vous devez initialiser la carte dans l'application EZVIZ avant de l'utiliser.

- 3. Dans l'application EZVIZ, touchez **« Storage Status » (État du stockage)** dans l'interface réglages de l'appareil pour vérifier l'état de la carte microSD.
- 4. Si l'état de la carte mémoire affiche **« Uninitialized » (Non initialisé)**, touchez pour l'initialiser.

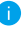

L'état sera changé en **« Normal » (Normale)** pour vous permettre d'enregistrer des vidéos et/ou des images.

#### **2 Installation de la base**

La caméra peut être placée à l'horizontale ou montée au plafond. Prenons le montage au plafond à titre d'exemple.

- - Assurez-vous que le plafond est suffisamment solide pour supporter trois fois le poids de la caméra.
	- Évitez de positionner la caméra à un endroit où la lumière brille directement dans l'objectif de la caméra.
- Placez le gabarit de perçage sur la surface où vous avez choisi d'installer la caméra.
- -(Sur un mur ou un plafond en ciment uniquement) Percez les trous correspondant au gabarit de perçage et insérez les trois chevilles.
- Utilisez trois vis métalliques pour fixer la base de la caméra, en fonction du gabarit.

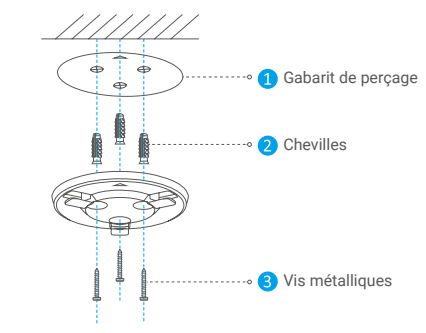

Veuillez déchirer le gabarit de perçage après avoir installé la base si nécessaire.

#### **3 Installation de la caméra**

Montez la caméra sur la base et faites-la tourner dans le sens des aiguilles d'une montre jusqu'à ce qu'elle soit fixée.

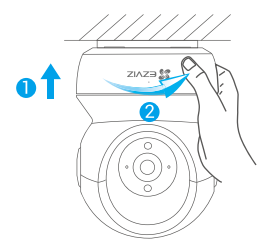

- Après avoir installé la caméra, rendez-vous dans l'application EZVIZ pour inverser l'image de la caméra.
	- Pour obtenir des informations détaillées, visitez le site *www.ezviz.eu*.